- **Wikiprint Book**
- **Title: Waluty**

**Subject: eDokumenty - elektroniczny system obiegu dokumentów, workflow i CRM - UserGuideV5.2/Products/Currency**

**Version: 1**

**Date: 05/13/24 20:45:34**

# **Table of Contents**

*Waluty 3*

*Dodawanie nowej waluty 3 Kursy wymiany 4 Aktualizacja kursów walut 6 Modyfikacja i usuwanie walut 6*

### [Podręcznik użytkownika](http://support.edokumenty.eu/trac/wiki/UserGuideV5.2) > [Produkty](http://support.edokumenty.eu/trac/wiki/UserGuideV5.2/Products) > Waluty

## **Waluty**

Waluty zdefiniowane w **słowniku walut** wyświetlane są m.in. na liście **Waluta** podczas dodawania nowego produktu. Panel zarządzania walutami jest dostępny:

- po kliknięciu ikony **Waluty** w **Pasku narzędzi** w oknie głównym modułu **Produkty**
- z poziomu **Panelu sterowania** po kliknięciu odnośnika **Waluty** w grupie **Finansowe**.

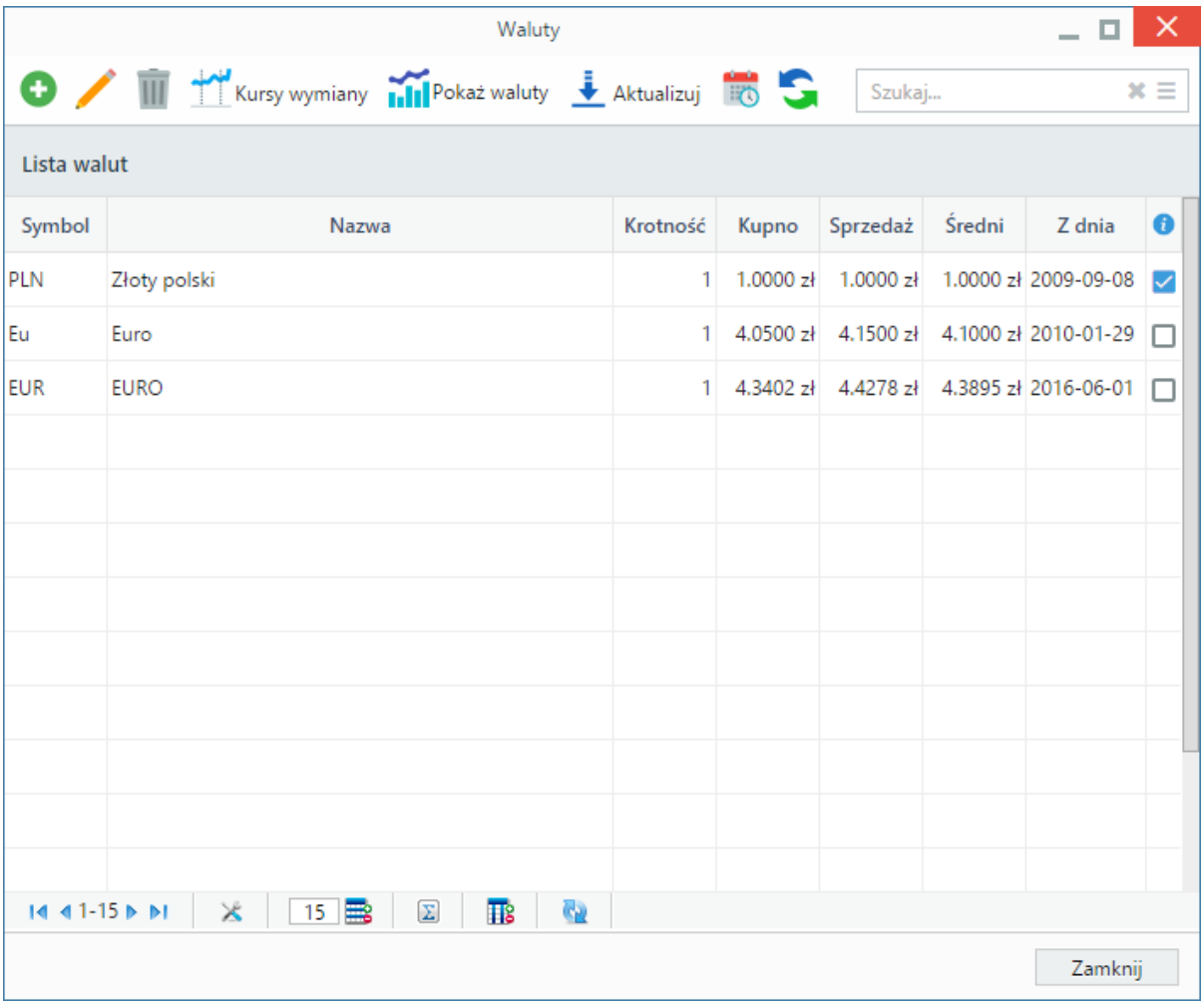

*Panel zarządzania walutami*

Słownik walut ma postać tabeli, nad którą umieszczono **Pasek narzędzi** i [wyszukiwarkę.](http://support.edokumenty.eu/trac/wiki/UserGuideV5.2/Search)

# **Dodawanie nowej waluty**

Aby dodać pozycję do słownika walut, klikamy ikonę **Nowa** w **Pasku narzędzi**, uzupełniamy pola **Nazwa**, **Symbol** (wg normy **ISO 4217**, np. Euro, EUR) oraz - opcjonalnie - pozostałe pola i klikamy **Zapisz**.

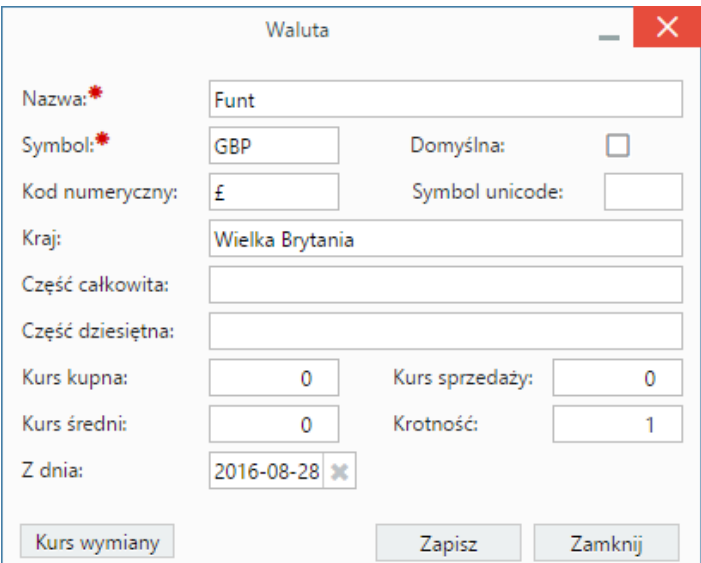

*Formularz dodawania/edycji waluty*

#### **Pozostałe pola**

- Zaznaczenie checkboxa **Domyślna** sprawi, że waluta ta będzie wyświetlana domyślnie na liście wyboru walut w różnych miejscach w systemie.
- Wartość w polu **Kod numeryczny** powinna być zgodna z normą **ISO 4217**.
- W polu **Symbol unicode** wpisujemy symbol waluty, który będzie wyświetlany na wydruku na listach, np. dla funta będzie to **£**, dla złotówki **zł**.
- W polu **Kraj** podajemy kraj, w którym dodawana waluta jest używana oficjalnie.
- W polach **Część całkowita**, **Część dziesiętna** podajemy **słownie** nazwę waluty, np. część całkowita: złoty, część dziesiętna: grosz.
- Pola **Kurs kupna**, **Kurs średni**, **Kurs sprzedaży**, **Krotność** są uzupełniane automatycznie po zapisie waluty i kliknięciu ikony **Aktualizuj** w **Pasku narzędzi**. Wartości te można również wpisać ręcznie.
- W polu **Z dnia** wpisujemy dzień ogłoszenia kursu.

#### **Uwaga**

W związku z tym, że kursy wymiany walut są pobierane z tabel NPB, kursy wymiany są uzupełniane w stosunku do złotówki.

#### **Uwaga**

Po zmianie waluty domyślnej należy się przelogować, aby zmiany zostały zastosowane we wszystkich miejscach w systemie.

### **Kursy wymiany**

W oknie **Kursy wymiany**, otwieranym po zaznaczeniu waluty na liście i kliknięciu odnośnika **Kursy wymiany** w **Pasku narzędzi**, wyświetlana jest historia zmian kursu wybranej waluty. Listę tę możemy zawężać, np. do kursów z wybranego przedziału czasowego, korzystając z panelu **Filtry** po lewej stronie.

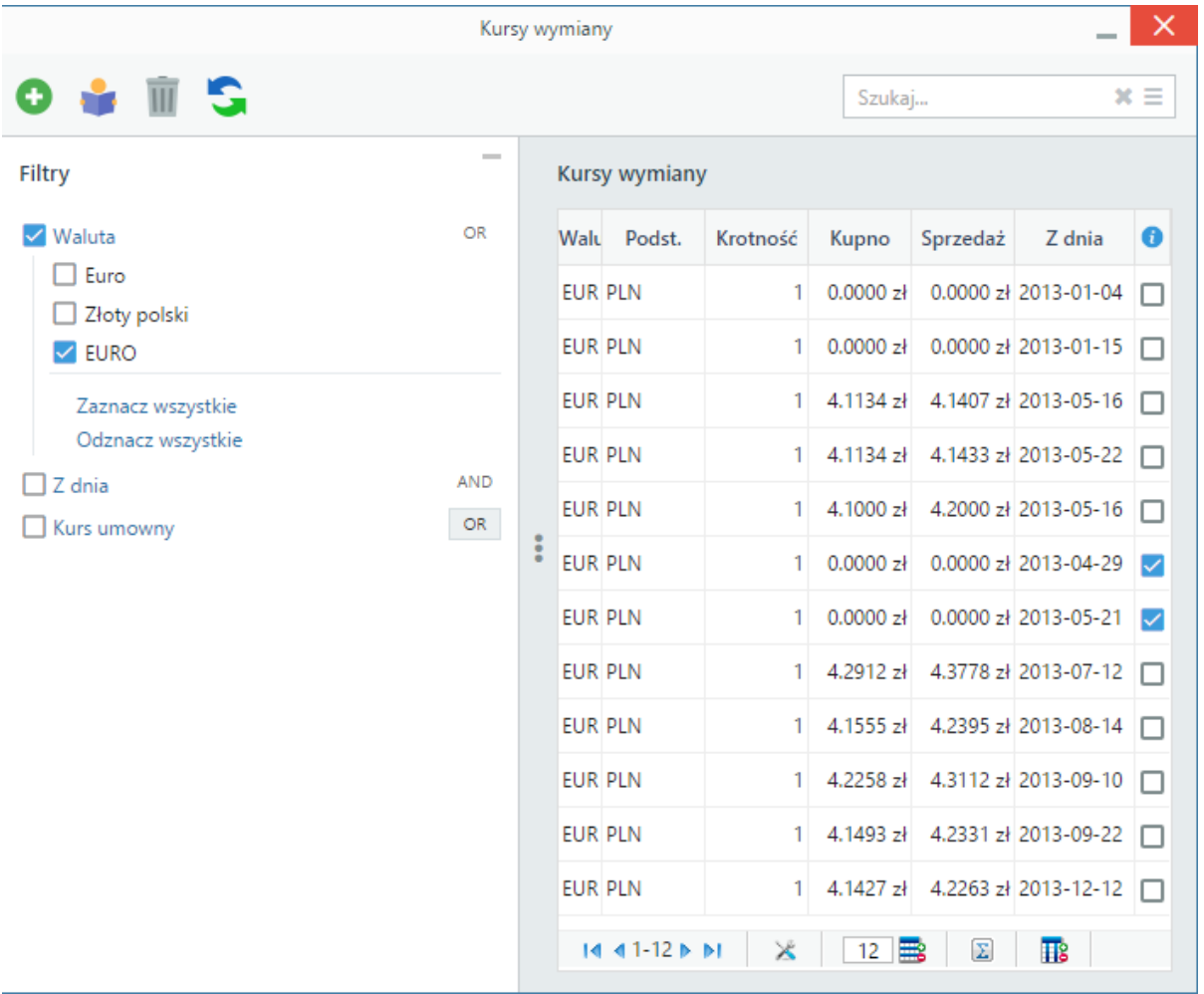

#### *Okno Kursy wymiany*

Tabela jest uzupełniana na podstawie automatycznych aktualizacji oraz "ręcznych" definicji, w tym kursów umownych. Aktualizacja automatyczna została opisana w dalszej części artykułu. Aby dodać nowy kurs, klikamy ikonę **Nowy** w **Pasku narzędzi** w oknie **Kursy walut**, uzupełniamy formularz **Kurs waluty** i klikamy **Zapisz**.

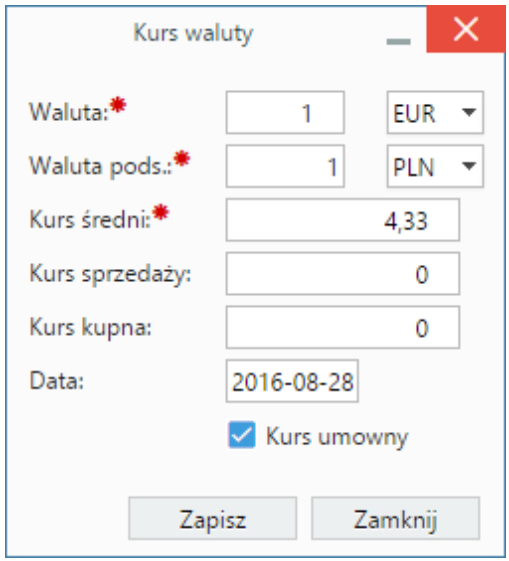

- W polu **Waluta** podajemy krotność (liczbę jednostek) waluty, z której przeliczamy. Waluta wybierana jest z listy obok.
- Pole **Waluta podstawowa** jest nieedytowalne i oznacza jedną jednostkę waluty domyślnej.
- Pole **Kurs średni** uzupełniamy obowiązkowo, pozostałe **Kurs kupna** oraz **Kurs sprzedaży** opcjonalnie.
- W polu **Data** wybieramy dzień ogłoszenia kursu.
- Zaznaczenie checkboxa **Kurs umowny** oznacza, że podane wyżej wartości nie są oficjalne.

Wyżej opisany formularz w postaci uzupełnionej możemy wyświetlić po zaznaczeniu pozycji na liście i kliknięciu ikony **Podgląd** w **Pasku narzędzi**.

Wybrane kursy mogą być usuwane z listy po ich zaznaczeniu na liście, kliknięciu ikony **Usuń** w **Pasku narzędzi** i potwierdzeniu chęci wykonania tej operacji.

### **Aktualizacja kursów walut**

Zgodnie z powyższym zapisem, kursy walut mogą być **aktualizowane automatycznie na podstawie kursów NBP**. Kursy te możemy aktualizować w dowolnym momencie zaznaczając walutę na liście i klikając przycisk **Aktualizuj** w **Pasku narzędzi** lub ustawić **harmonogram automatycznych aktualizacji**.

Aby zdefiniować harmonogram aktualizacji **wszystkich walut** z naszego słownika, klikamy ikonę **Zaplanowane zadania** w **Pasku narzędzi**, a następnie przycisk **Nowy** w **Pasku narzędzi** w wyświetlonym oknie. Uzupełniamy formularz **Zaplanowane zadanie** wpisując **opis** (np. tygodniowa aktualizacja wszystkich walut) oraz wybierając częstotliwość synchronizacji (np. co tydzień, w piątki, o godzinie 13).

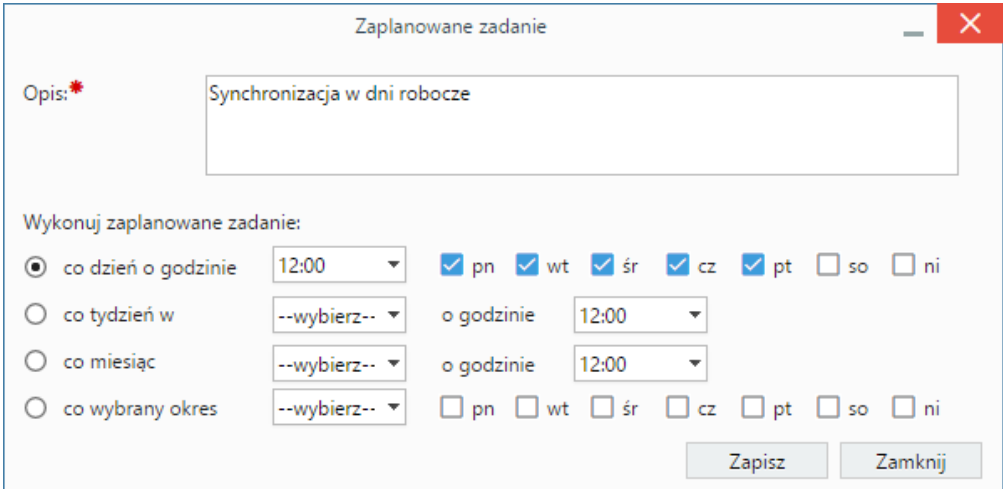

Aby synchronizacja przebiegła prawidłowo, **symbol waluty musi zgadać się z symbolem użytym przez NBP**. Dodatkowo niezbędne jest uruchomienie skryptu **CronRunner** - dla Windows - lub **cron** – w przypadku systemu Linux. Więcej na ten temat można przeczytać w osobnym [artykule.](http://support.edokumenty.eu/trac/wiki/DeployerGuide/Others/Cronrunner)

W **Pasku zadań** umieszczono również odnośnik do serwisu **bankier.pl**. Strona jest otwierana w kolejnej zakładce przeglądarki po kliknięciu **Pokaż waluty**.

#### **Modyfikacja i usuwanie walut**

Aby **zmodyfikować** informacje o walucie, zaznaczamy ją na liście i klikamy przycisk **Edycja** w **Pasku zadań**. Formularz edycji jest taki sam, jak formularz dodawania waluty.

Aby **usunąć** walutę, zaznaczamy ją na liście i klikamy przycisk **Usuń** w **Pasku narzędzi**. Następnie chęć wykonania tej operacji potwierdzamy klikając **Tak** w wyświetlonym oknie. Usunięcie waluty spowoduje, że w formularzu produktu waluta zmieni się na domyślną, natomiast wartość netto pozostanie bez zmian.

#### **Uwaga**

Kursy kupna i sprzedaży są pobierane w [Tabeli C NBP](http://www.nbp.pl/home.aspx?f=/kursy/kursyc.html)